# **BEAKON End User Guide for Contractors**

# Table of Contents

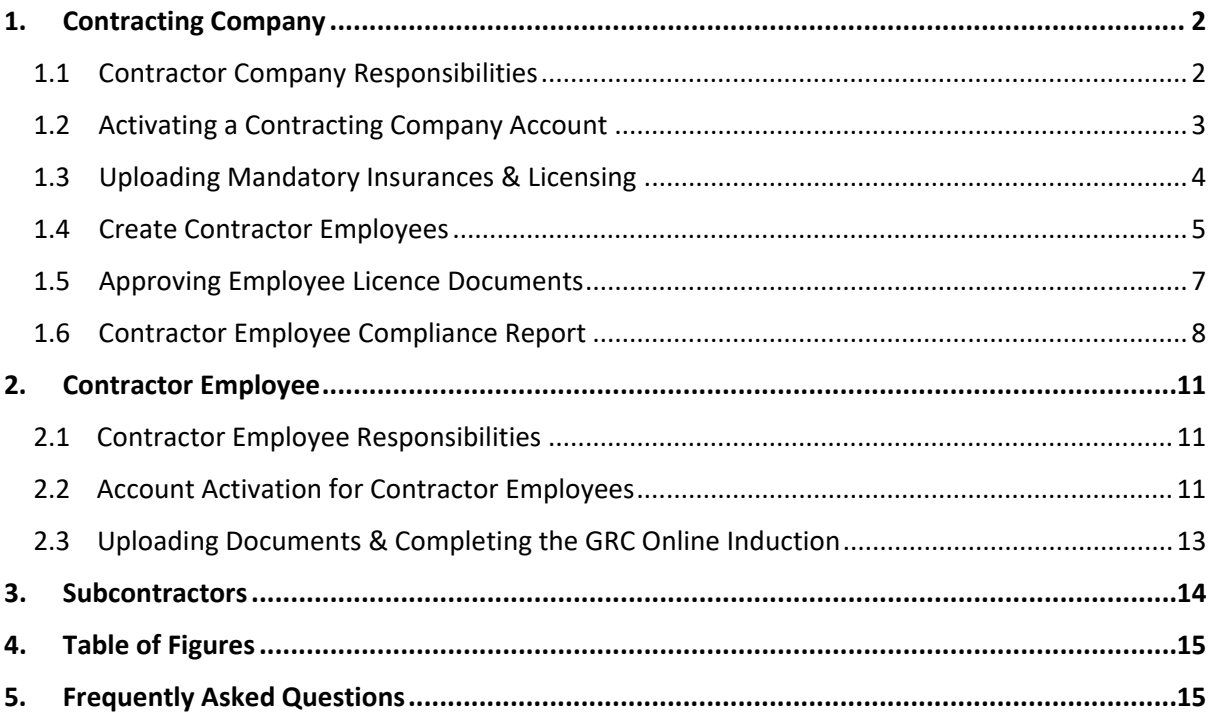

# <span id="page-1-0"></span>**1. Contracting Company**

How to activate a contracting company account and create your employees, upload documents & approve employee documents

# Contractor Company Responsibilities

- <span id="page-1-1"></span>a. It is the responsibility of the Contracting Company to Create their direct employees as users in Beakon, refer to section Create Contractor Employees for a detailed procedure on how to create you employees
- b. It is the Contracting Company's responsibility to review and approve their direct employees Licence documents, refer to section Approving Employee Licence Documents for a detailed procedure on how to approve your company employees
- c. As a contractor to the Gladstone Regional Council it is a contractual requirement that the contracting company submit all required Insurance, Licensing or Certifications prior to commencing work on a GRC site
- d. The Contracting Company assumes responsibility for ensuring their Employees, Subcontractor Company/s & Subcontractor Company Employees are compliant with no outstanding tasks in Beakon prior to entering a GRC site
- e. The Contracting Company is to advise [Contracts@gladstone.qld.gov.au](mailto:Contracts@gladstone.qld.gov.au) in writing as soon as practical of all subcontractor companies that are intending to perform work under their instruction/ supervision on a GRC site at any given time

## <span id="page-2-0"></span>Activating a Contracting Company Account

The Contracting Company will receive an email (example pictured below) from Beakon with an activation link, username & password

#### Figure 1 - Account Activation

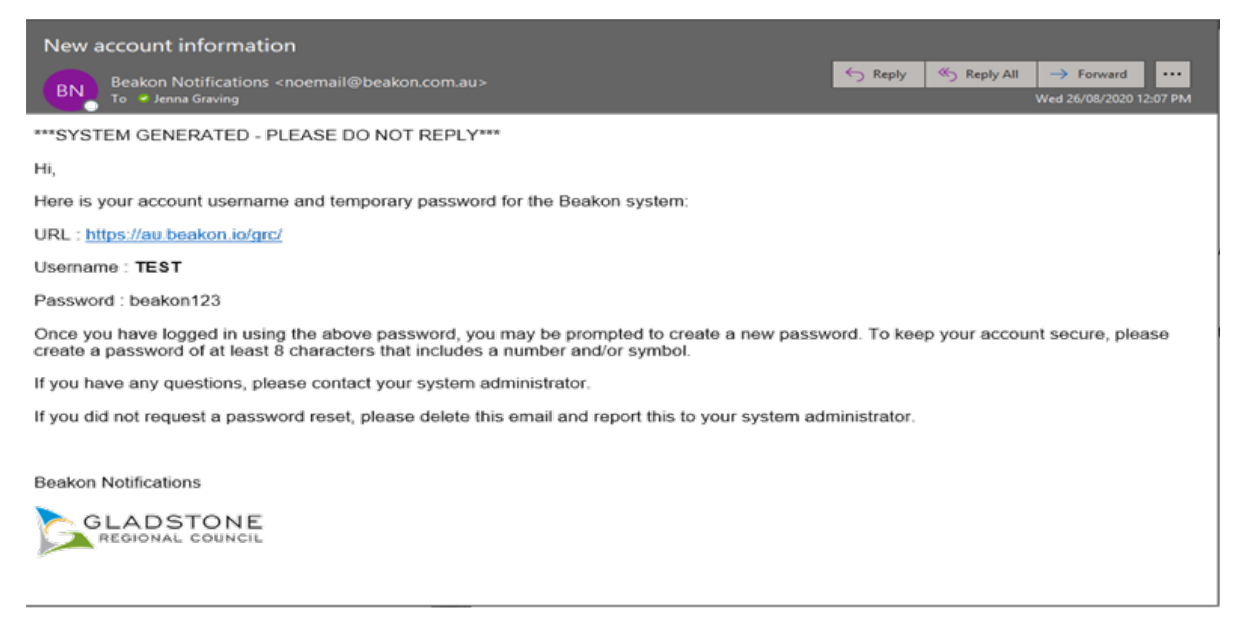

- a. Click on the activation link in the email, this will open an internet browser and display a login screen
- b. Enter the log in details from the email (username and password) and click log in
- c. Beakon will now prompt you to create a new password
- d. Once this has been completed, click log in

Figure 2 - Login Screen

#### You have now successfully activated your account.

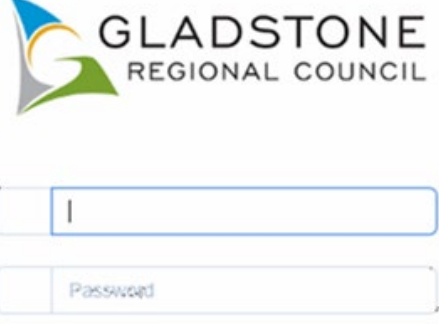

□ Keep me logged in

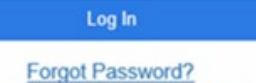

GRC Employees - Single Sign-On(SSO)

#### <span id="page-3-0"></span>1.3 Uploading Mandatory Insurances & Licensing

a) Once you have successfully logged in, you will come to the Contractor Company's Beakon home page (refer to Figure 3 – Contractor Company home page)

#### Figure 3 - Contractor Company Home Page

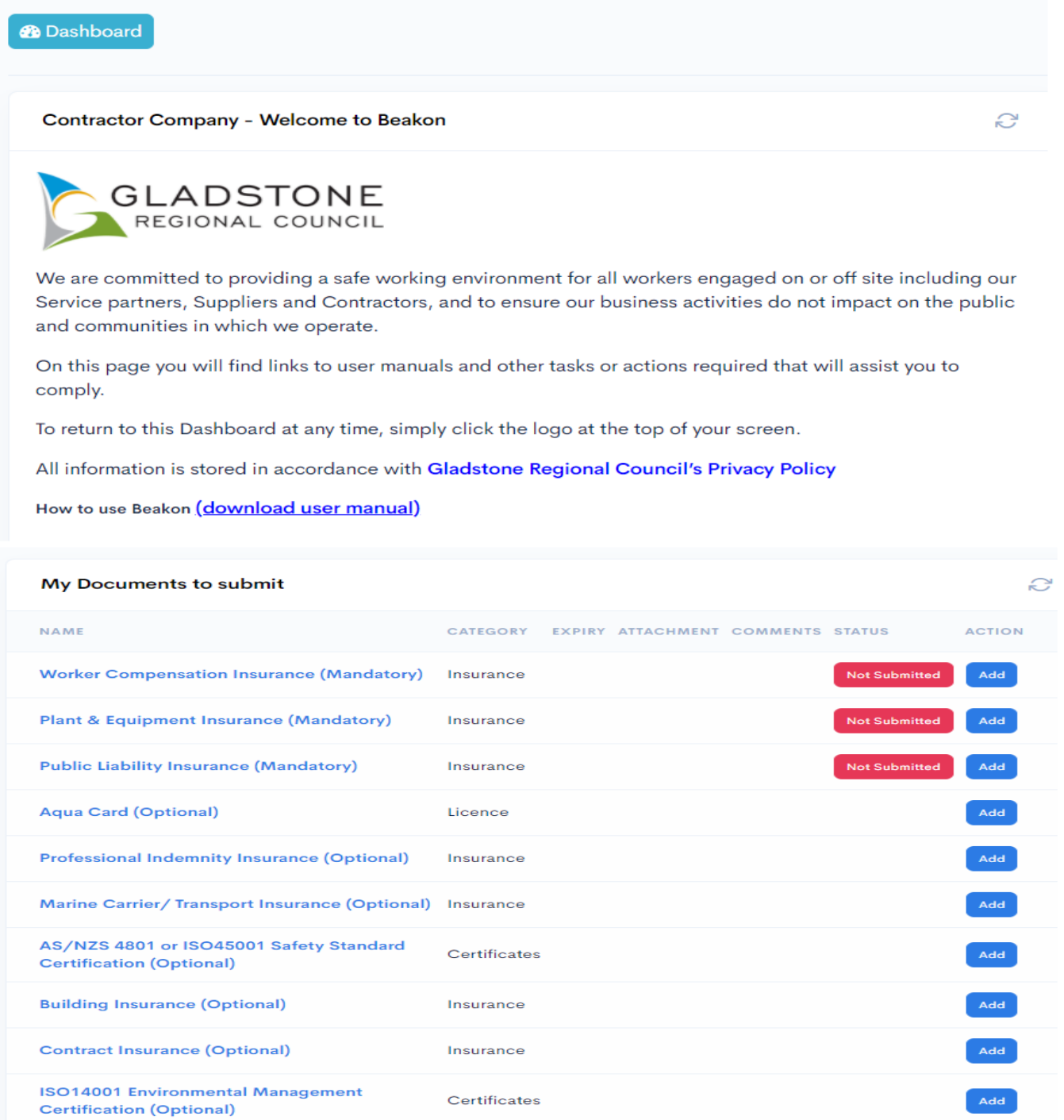

- b) You can now begin to upload your Company certificates and insurance documents by selecting the blue Add button in the 'My Documents to submit' dashlet
- c) Please note that some documents are listed as Mandatory and others as Optional, you will still need to upload all relevant documents as per your contract requirements
- d) Company compliance and entry to site is dependent on 'Mandatory' items meeting Gladstone Regional Council's requirements, being uploaded and approved in Beakon
- e) The documents also have an expiry date, which you can view on the dashlet in between the 'Document Type' and 'Status' columns
- f) When Adding/Uploading a new document you will need to manually add the expiry date. You will receive an email notification prior to the document expiry as a prompt to provide the updated/ renewed document

#### <span id="page-4-0"></span>1.4 Create Contractor Employees

a) To add a new employee, you will need to select the 'Contractors' drop down and select 'Contractors'. (refer to Figure 4 – Contractors Selection tab below)

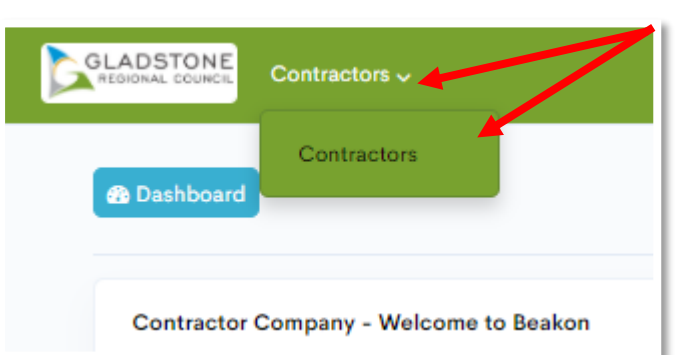

Figure 4 - Contractors Selection Tab

b) This will bring you to a new page (refer to Figure 5), on the right side of the window select the 'create' button

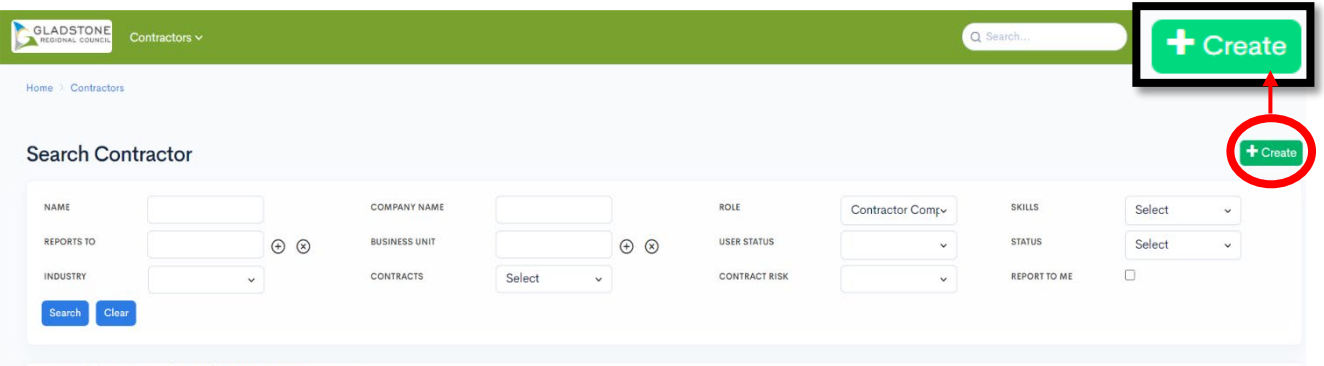

Figure 5 – Create Button

You currently have no records saved. Create or Import one now

#### c) Fill in the required information and select 'save' (refer to figure 6)

#### Figure 6 – Fill in the Employee Information fields

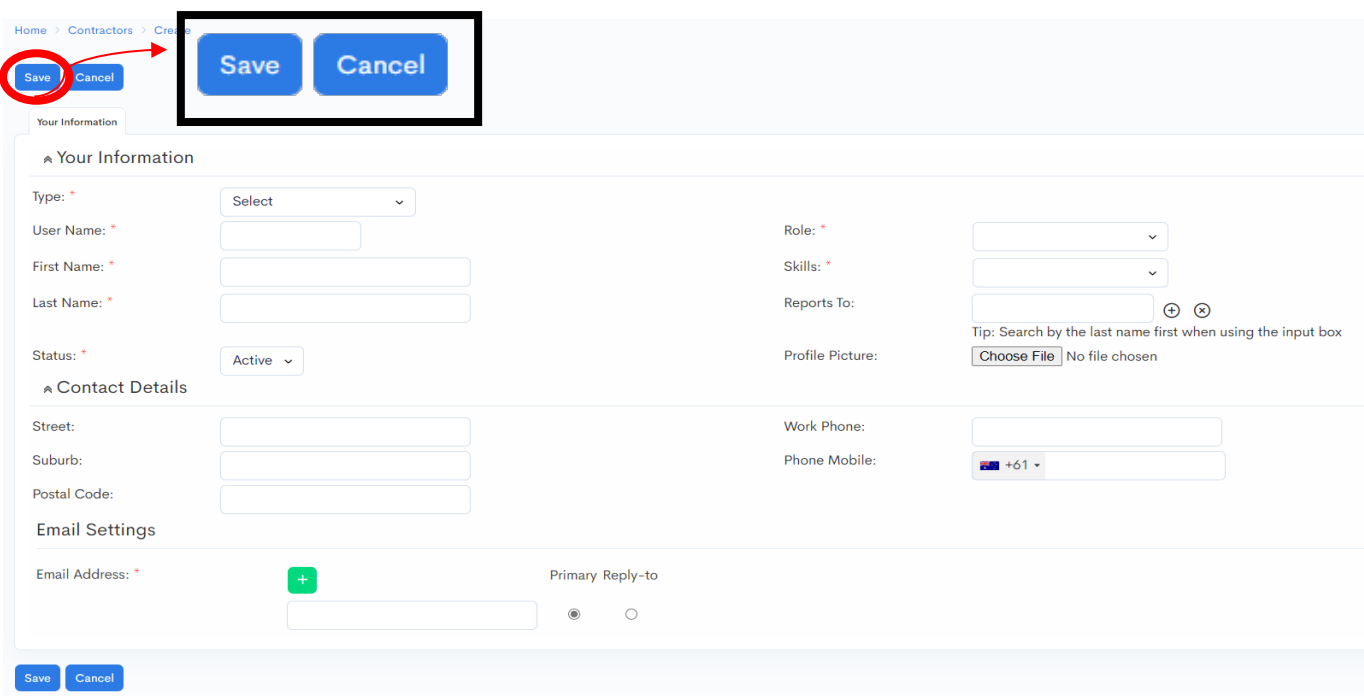

- d) Once you have added the employee details and selected save, the employee will receive an email requesting them to login and reset their password. (If the email cannot be found in their email inbox please remind them to also check their 'Junk' email folder)
- e) Beakon will take you back to the 'Search Contractor' page (refer to Figure 7)

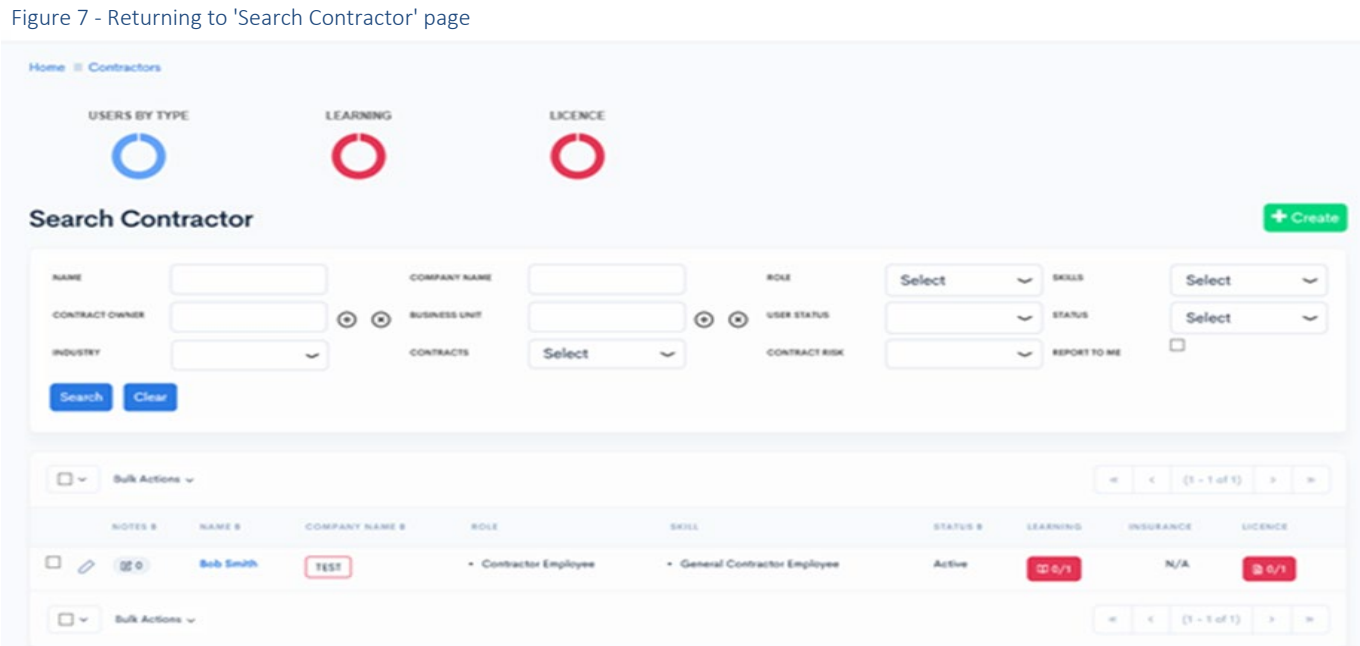

As per the clause of the contract, the Contractor is obligated to ensure all Contractor employees and subcontractors who will be working at Council sites have been registered in Beakon and have uploaded all mandatory licences and completed inductions prior to starting work on Council sites. If a Contractor, Contractor employee or subcontractor fails to maintain the required data, complete overdue actions and/or complete designated training and inductions, Council reserves the right to refuse or remove the subject parties from Councilsites.

Page 6 of 15

### <span id="page-6-0"></span>1.5 Approving Employee Licence Documents

Figure 8 - Completion Status example

a) Licence Status explained GREEN=Approved, ORANGE=Completed Awaiting Approval, RED=Incomplete (See figure 8 – Completion Status Example)

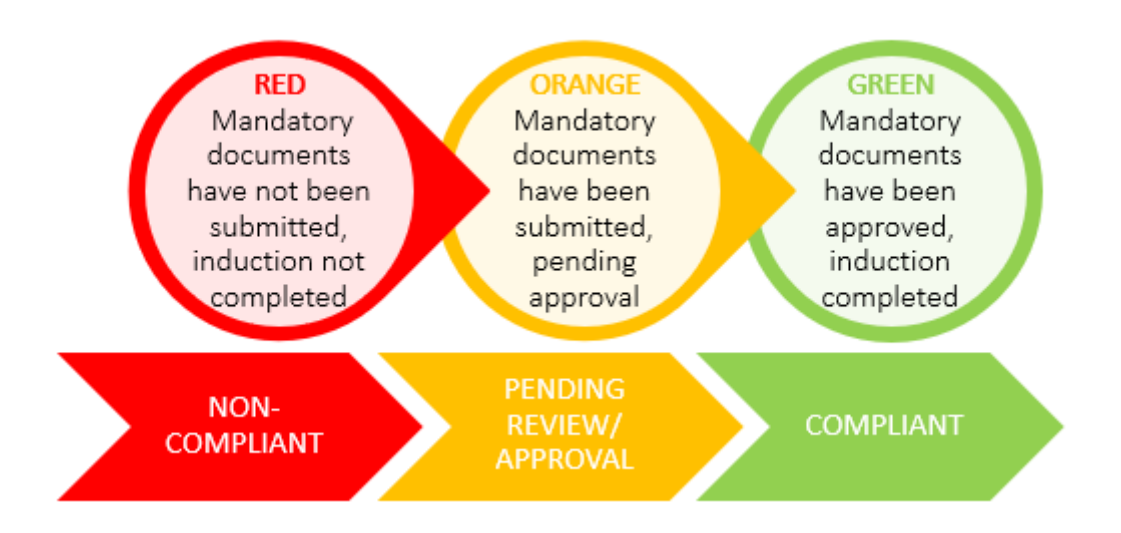

- b) To approve your company employee licence document/s select the orange box (refer to Figure 8 – Completion Status Example)
- c) View Licence screen will appear (refer to Figure 9 Viewing and Approving Employee Documents)
- d) Review the Licence document ensuring they have been uploaded correctly, expiry dates are correct & select the Approval tick under Action (refer to Figure 9 – Viewing and Approving Employee Documents)

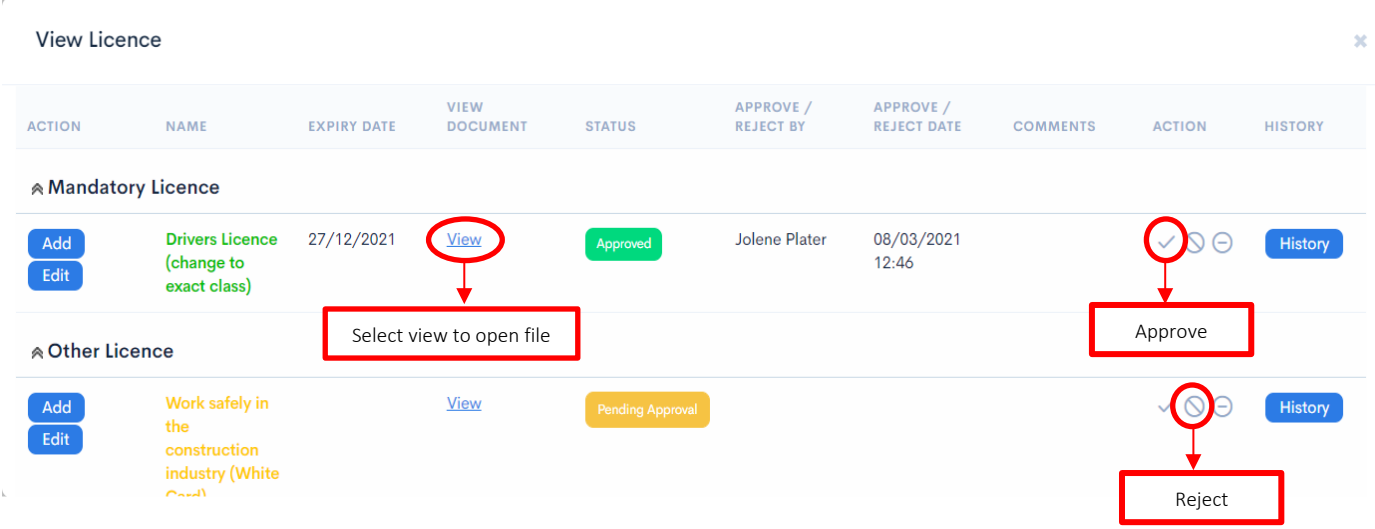

As per the clause of the contract, the Contractor is obligated to ensure all Contractor employees and subcontractors who will be working at Council sites have been registered in Beakon and have uploaded all mandatory licences and completed inductions prior to starting work on Council sites. If a Contractor, Contractor employee or subcontractor fails to maintain the required data, complete overdue actions and/or complete designated training and inductions, Council reserves the right to refuse or remove the subject parties from Council sites.

## Figure 9 - Viewing and Approving Employee Documents

e) If rejecting a Licence document, a screen will appear prompting for Comments/ Reason (refer to Figure 10), enter reason for rejection in the Message box & either save or save & send, save & send will notify the employee via email of the rejection with comments included. Licence option will turn red if rejected

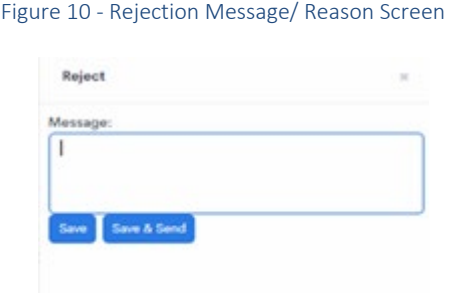

## <span id="page-7-0"></span>1.6 Contractor Employee Compliance Report

- a) Select the Contractors tab at the top of the Home screen (refer to Figure 4) , select Contractors, this will bring you to the Contractors screen which will list all your Company Employees (as seen in Figure 7)
- b) Select the check box next to the Bulk Actions button to select all, or select the check box next to an employee (Refer to Figure 11)

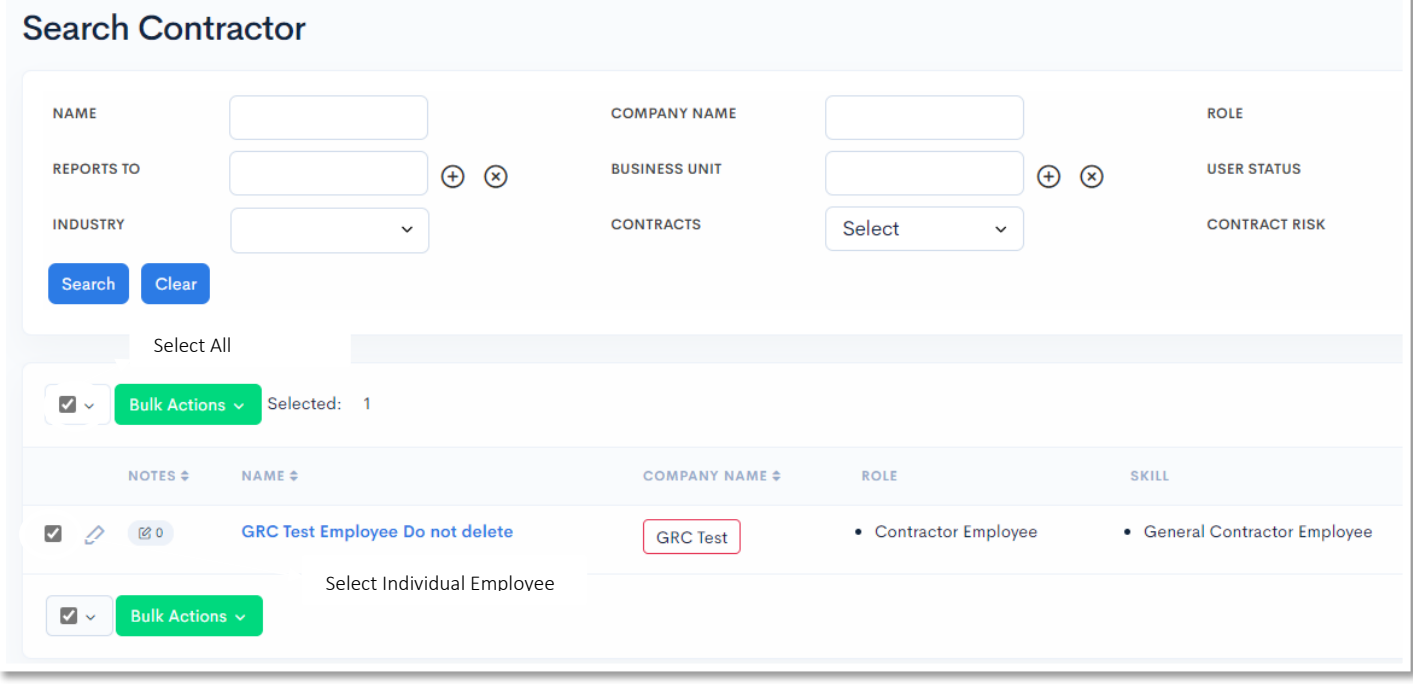

#### Figure 11 - Select 'All Employees' or 'Individual'

c) Select 'Bulk Actions' & select the required Compliance Report (refer to Figure 12 - Bulk Actions - [Contractor Compliance Report\)](#page-8-0)

#### <span id="page-8-0"></span>Figure 12 - Bulk Actions - Contractor Compliance Report

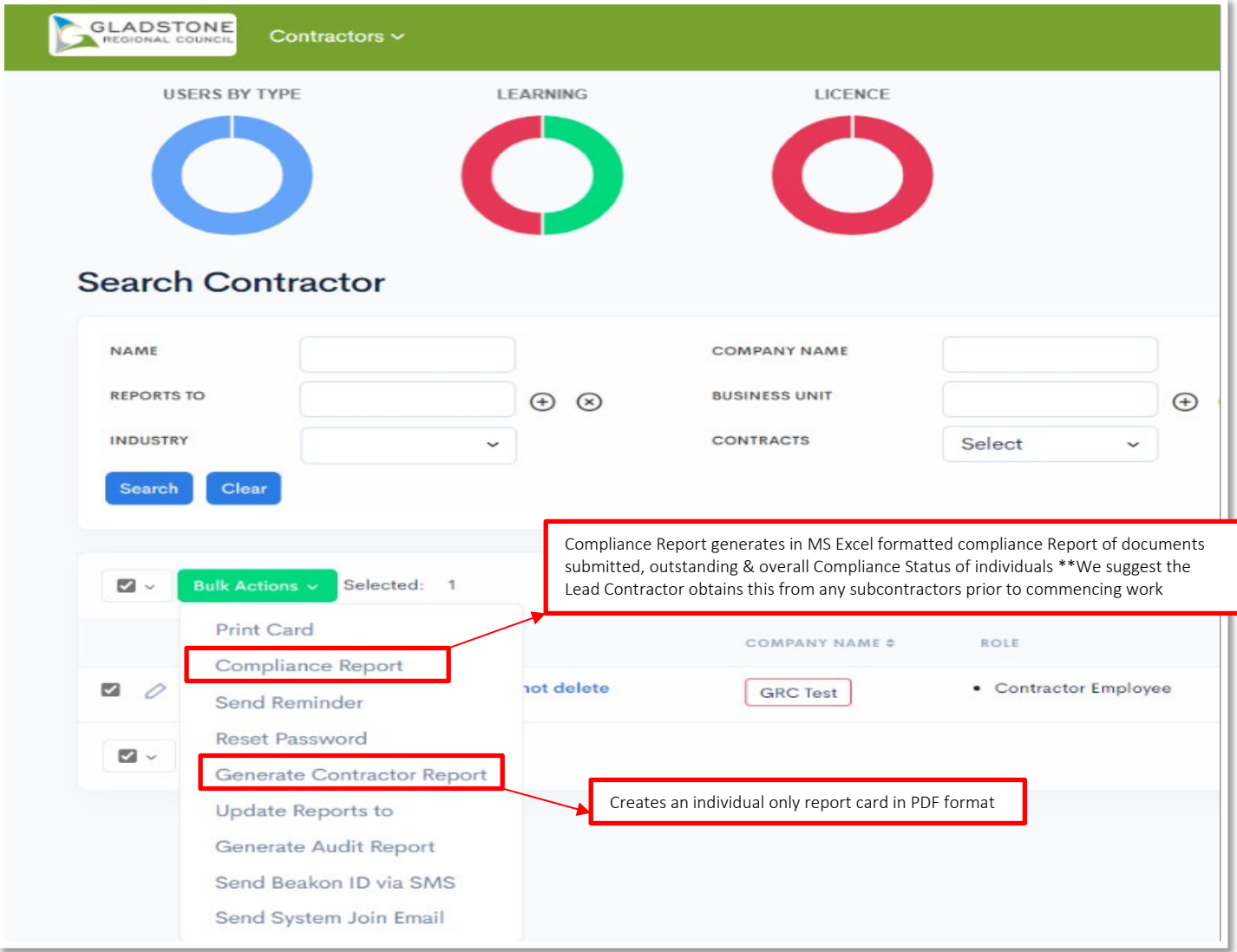

d) A prompt screen will appear to Generate the Report (refer to Figure 13 - [Generate Report](#page-8-1)  [button\)](#page-8-1), Select Generate Report

#### <span id="page-8-1"></span>Figure 13 - Generate Report button

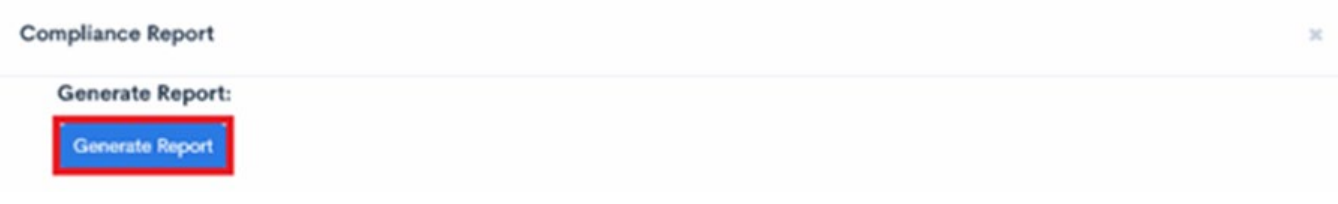

e) At the bottom of the screen a download prompt appears (refer t[o Figure 14](#page-9-0) - Open [Compliance Report\)](#page-9-0), Select Open to Open the Report, or alternatively select Save and the document will automatically save to your downloads

<span id="page-9-0"></span>Figure 14 - Open Compliance Report

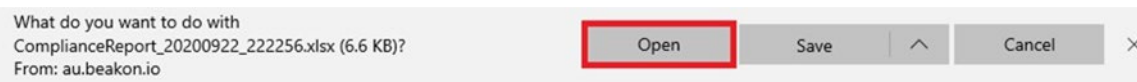

f) The Compliance Report will now be open in Microsoft Excel. (refer to Figure 15 - [Example of](#page-9-1)  [Contractor Compliance Report\)](#page-9-1)

#### <span id="page-9-1"></span>Figure 15 - Example of Contractor Compliance Report

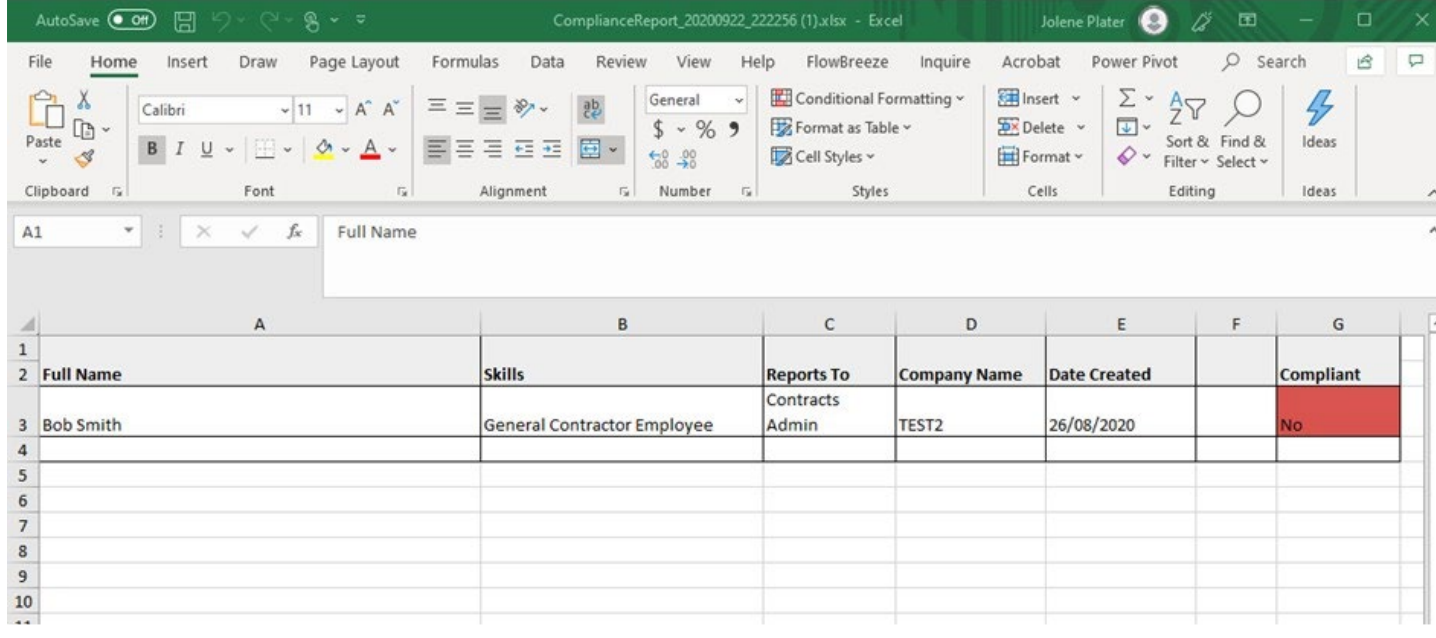

# <span id="page-10-0"></span>**2. Contractor Employee**

What are your responsibilities in Beakon, how to activate your account and End User instructions for using the GRC Beakon system

## <span id="page-10-1"></span>2.1 Contractor Employee Responsibilities

a) As a Contractor Employee it is your responsibility to complete the Gladstone Regional Council Induction in Beakon prior to entering a GRC site. Induction checks will be performed at the discretion of GRC representatives, failure to comply with this condition of entry can result in corrective actions such as a written warning to you as an individual and the contracting company, site exclusion until induction is completed or a non-conformance record.

## <span id="page-10-2"></span>2.2 Account Activation for Contractor Employees

a) Once your employer has created your user account in Beakon an auto generated email will send you a link with your username and password, you must use the username that is sent to your email (refer to Figure 16 - [Account Activation Email\)](#page-10-3)

#### <span id="page-10-3"></span>Figure 16 - Account Activation Email

\*\*\* SYSTEM GENERATED - PLEASE DO NOT REPLY\*\*\*

Hi.

Here is your account username and temporary password for the Beakon system:

URL: https://au.beakon.io/grc/

Username: test1

Password : beakon123

Once you have logged in using the above password, you may be prompted to create a new password. To keep yo

If you have any questions, please contact your system administrator.

If you did not request a password reset, please delete this email and report this to your system administrator.

b) Enter the username and password, you will be prompted to create a new password and then returned to a new login in screen to login using your username and new password (refer to Figure 17)

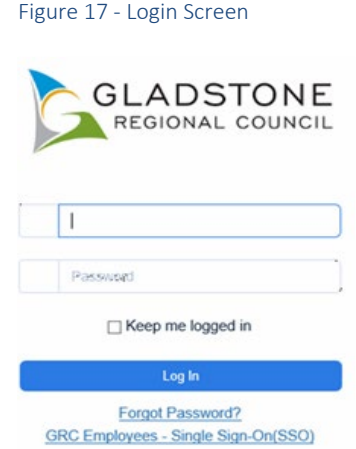

c) Once the login in has been successful you will be brought straight to the home page (refer to Figure 18 - [Contractor Employee home page\)](#page-11-0)

<span id="page-11-0"></span>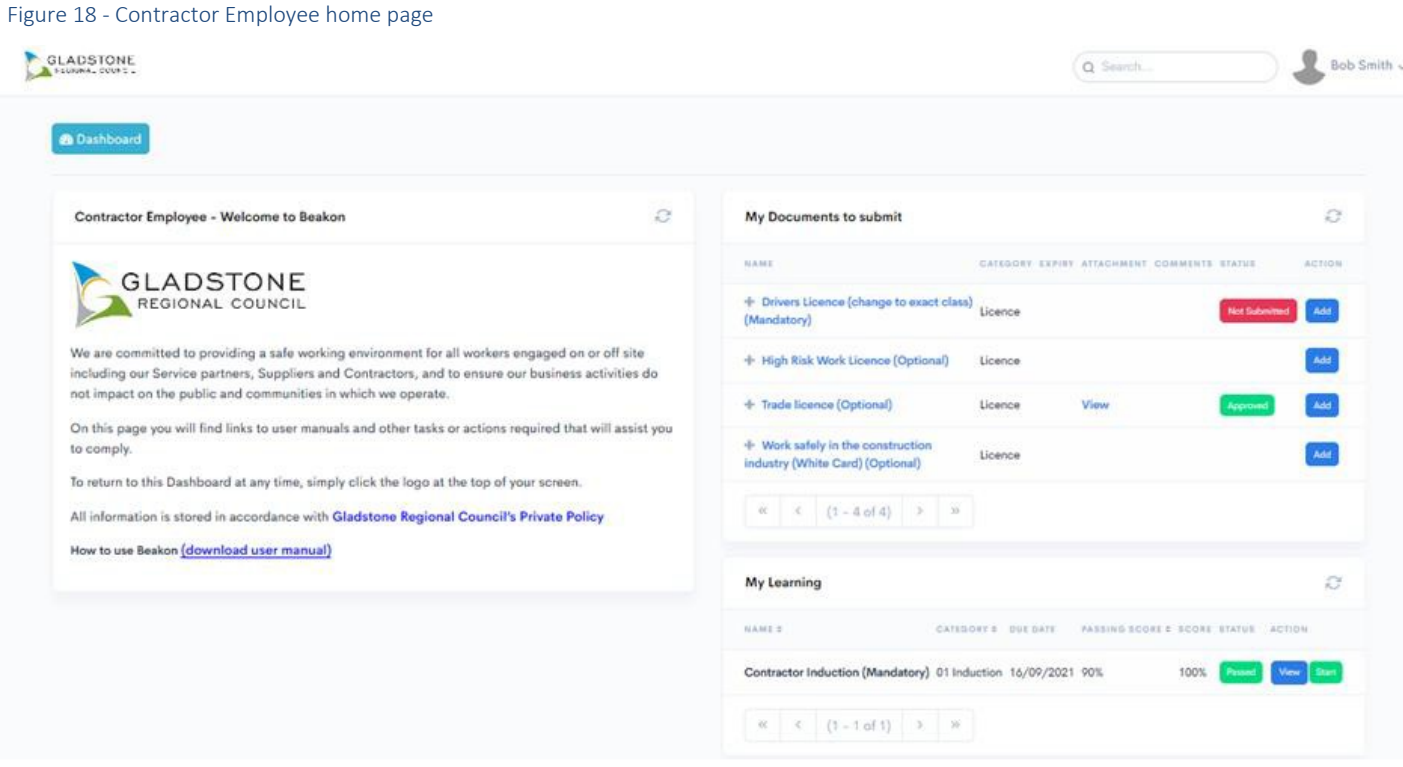

# <span id="page-12-0"></span>2.3 Uploading Documents & Completing the GRC Online Induction

- a) Begin uploading your documents by selecting the Add button in the My Documents to Submit section (refer to Figure 19 - ['My Documents to Submit' & 'My Learning' Dashlets\)](#page-12-1)
- b) Complete your GRC induction by selecting Start in My Learning (refer to [Figure 19](#page-12-1) 'My [Documents to Submit' & 'My Learning' Dashlets\)](#page-12-1), this will automatically open the induction window and commence presenting the induction upon opening.

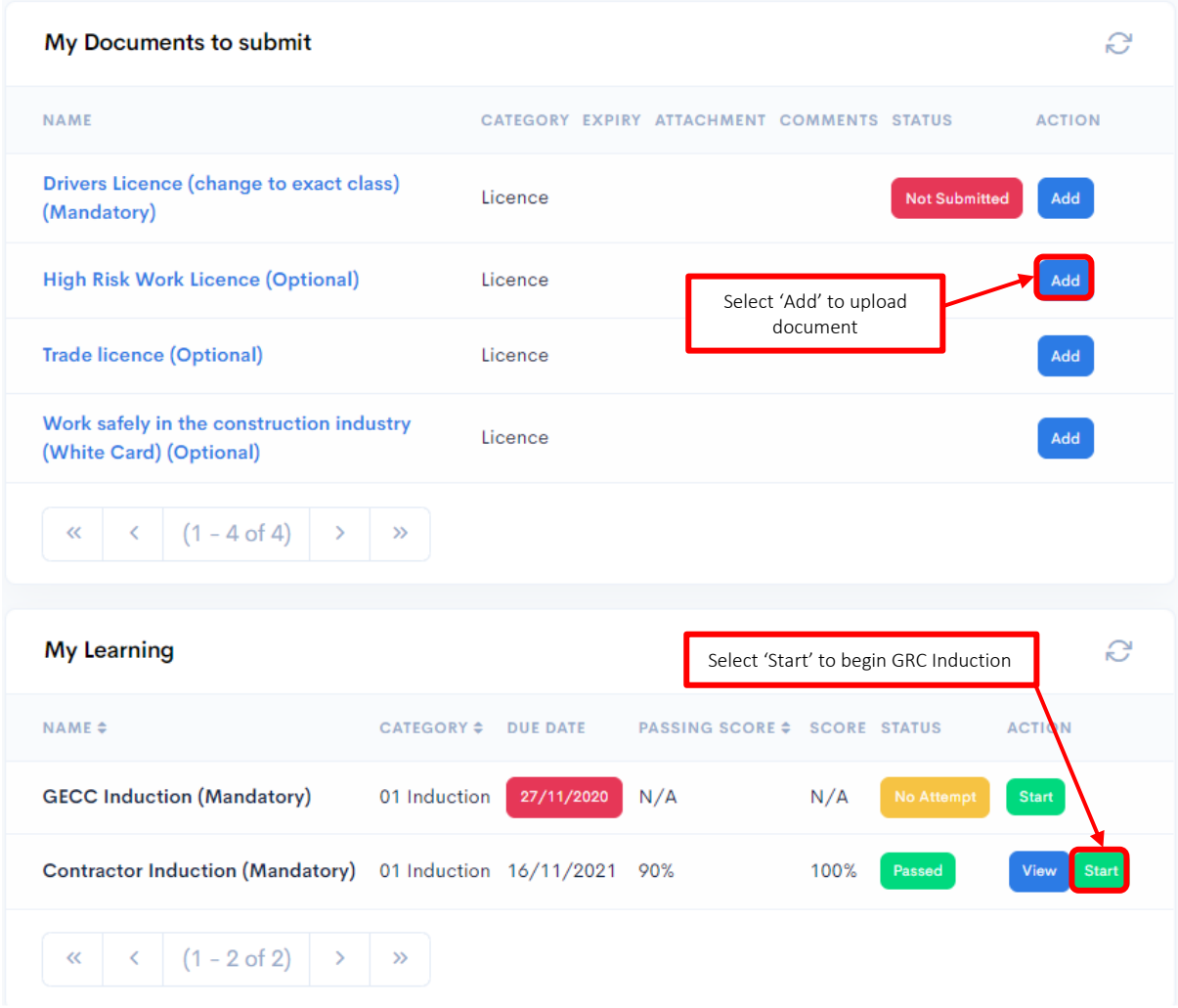

<span id="page-12-1"></span>Figure 19 - 'My Documents to Submit' & 'My Learning' Dashlets

- c) Once the induction has been completed, you will have a completion certificate available to view in 'My Learning'
- d) There is no requirement to print or provide a copy to GRC unless it has been specifically requested. GRC representatives can perform compliance checks on Contractors remotely using their mobile devices.

# <span id="page-13-0"></span>**3. Subcontractors**

What are your responsibilities in Beakon & how to provide a Compliance Report to the Lead Contractor?

- a) It is the responsibility of a Sub-Contracting Company to Create their direct employees as users in Beakon, (refer to section 1.4 Create Contractor Employees) for a detailed procedure on how to create your employees.
- b) It is the responsibility of the Sub-Contracting Company to review and approve their direct employees Licence documents, (refer to section 1.[5 Approving Employee Licence Documents\)](#page-6-0) for a detailed procedure on how to approve your company employees.
- c) For any Sub-Contractors performing work on a Gladstone Regional Council site it is a requirement that the Sub-Contracting company submits all required Insurance, Licensing or Certifications prior to mobilising to or commencing work on a GRC site.
- d) The Sub-Contracting Company assumes responsibility for ensuring their Employees are compliant, with no outstanding tasks in Beakon prior to entering a GRC site, and a compliance report has been provided to the Primary Contractor, (refer to section 1.[6 Contractor](#page-7-0)  [Employee Compliance Report\)](#page-7-0) for instructions on How to Run a Contractor Employee Compliance Report.

# <span id="page-14-0"></span>**4. Table of Figures**

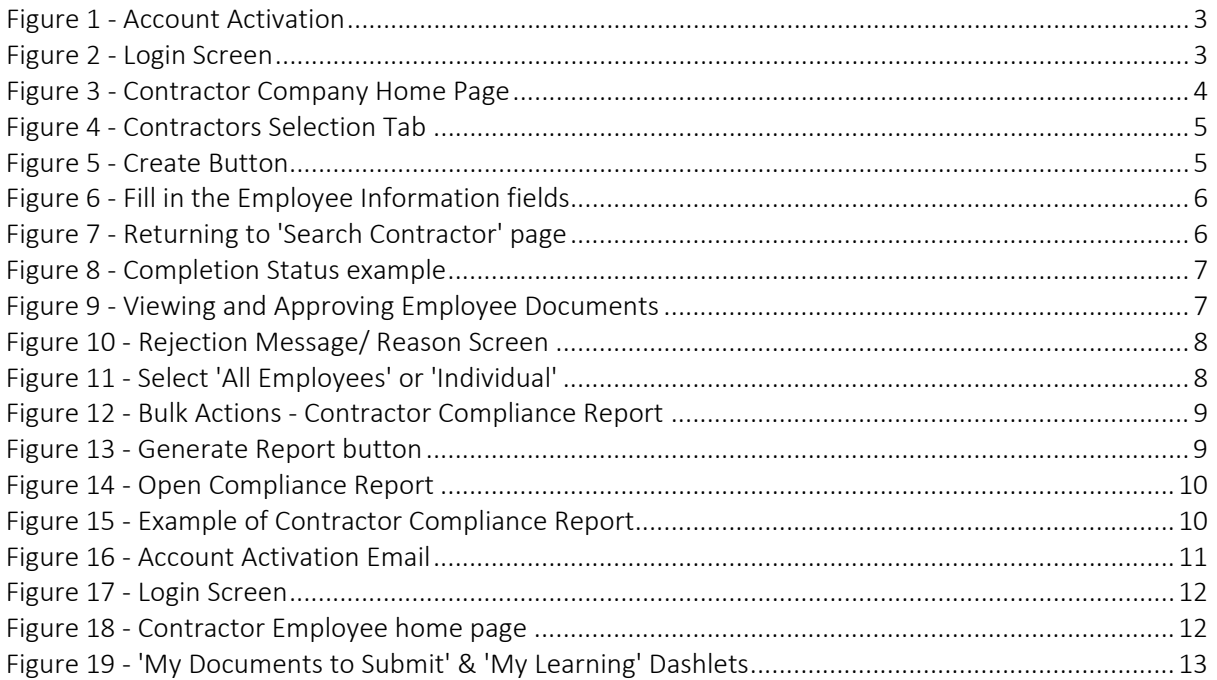

# <span id="page-14-1"></span>**5. Frequently Asked Questions**

Q: When I try to login, I receive a user account does not exist?

A: Check that you have entered the username exactly how it appeared in the account activation email, usually this is caused by a clerical error and can be resolved by carefully entering the correct details.

Q: What is my activation password

A: beakon123 is the standard password issued to users for the first login, it is mandatory to reset this password upon the first login.

Q: What if I forget my password A: Select forgot password, enter your email & a reset password link will be emailed out.

Q: What if I forget my username? A: Please email [Contracts@gladstone.qld.gov.au](mailto:Contracts@gladstone.qld.gov.au) with your first and last name and company

Q: When I upload my Construction White Card Beakon asks for an expiry? A: Please just enter day & month of completion followed by 2099 (e.g. 01/05/2099)